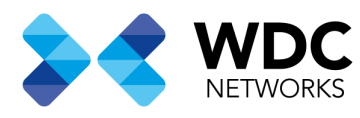

## Guia de configuração de rede Mesh SR120-A

### Visão Geral

Este documento tem a finalidade de demonstrar os passos para configurar uma rede Mesh com roteadores SR120-A.

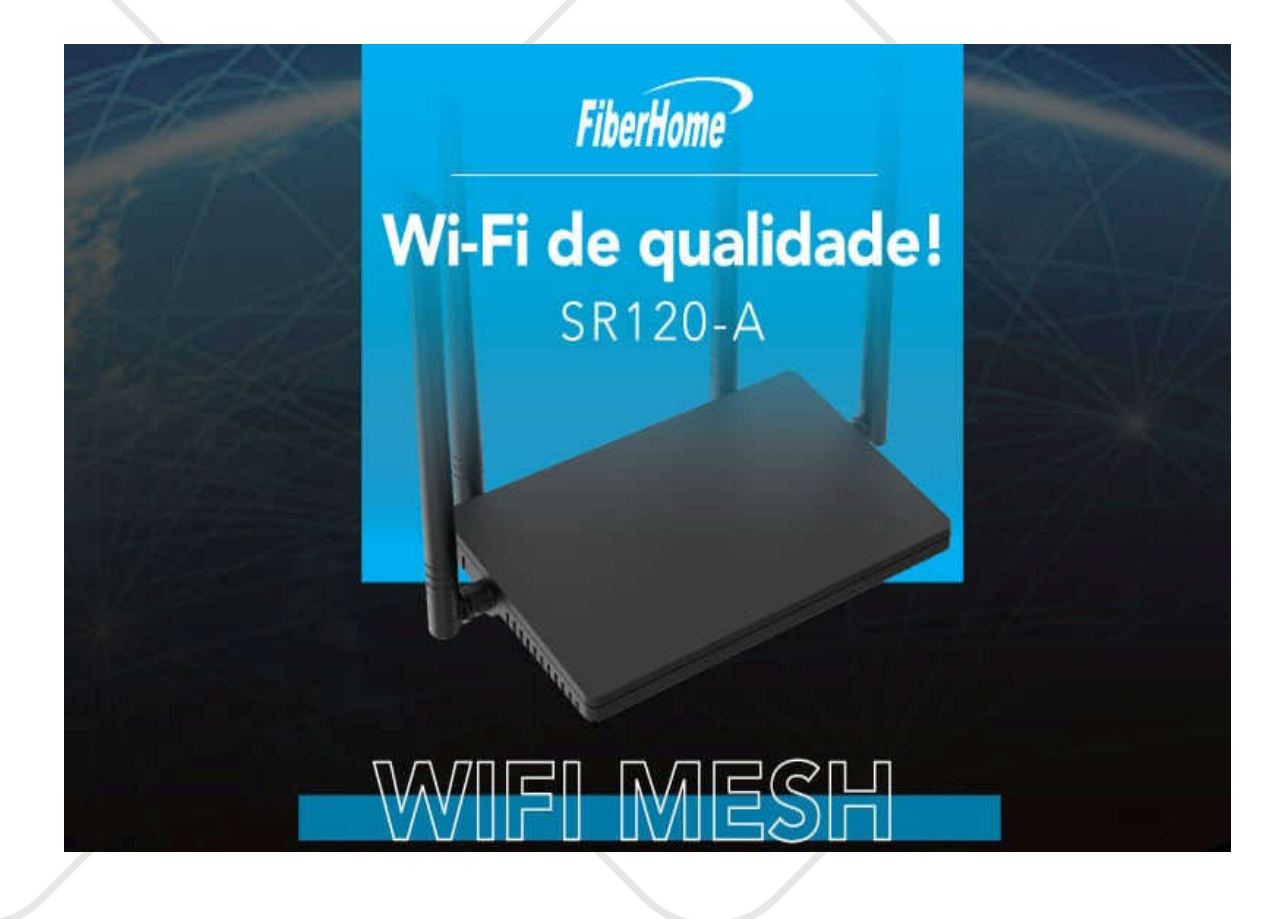

#### Nota: Esse procedimento se aplica ao modelo SR120-A

Escritório Comercial: Rua Gomes de Carvalho, 1609 - 9º andar CEP: 04547-006 - Vila Olímpia, São Paulo - SP. +55 11 3035-3777

Filial Santa Ifigênia: Rua Santa Ifigênia, 555 - 3° andar<br>CEP: 01207-001 - Santa Ifigênia, São Paulo - SP. +55 11 3197-8750

Centro Logístico 1: Rod.Ba, 262 S/N - KM 2,8 Quadra A - CEP: 45658-335 - Iguape, Ilhéus - BA +55 73 3222-5250

Centro Logístico 2: V Urbana, 4466 S/N - Km 1 CEP: 43700-000 - Cia Sul, Simões Filho - BA +55 73 3222-5250

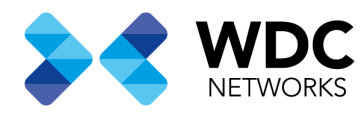

## Configuração de rede com fio.

#### Procedimentos:

1- Conecte o cabo de Internet.

Conecte a porta LAN do roteador principal à porta WAN do sub-roteador com um cabo LAN

2- Definindo o sub-roteador. Pressione o botão WPS do Sub-roteador até que a luz WPS pisque (cerca de 12s), então pare de pressionar , a luz WPS piscará rapidamente, indicando que a rede está sendo configurada

#### 3- Concluir a configuração.

Aguarde cerca de 2 minutos, após a configuração ser bem-sucedida, o LED WPS do sub-roteador desligará e o O LED da Internet ficará aceso. Faça login no WEB GUI do roteador principal e verifique as informações dos Sub\_routers.

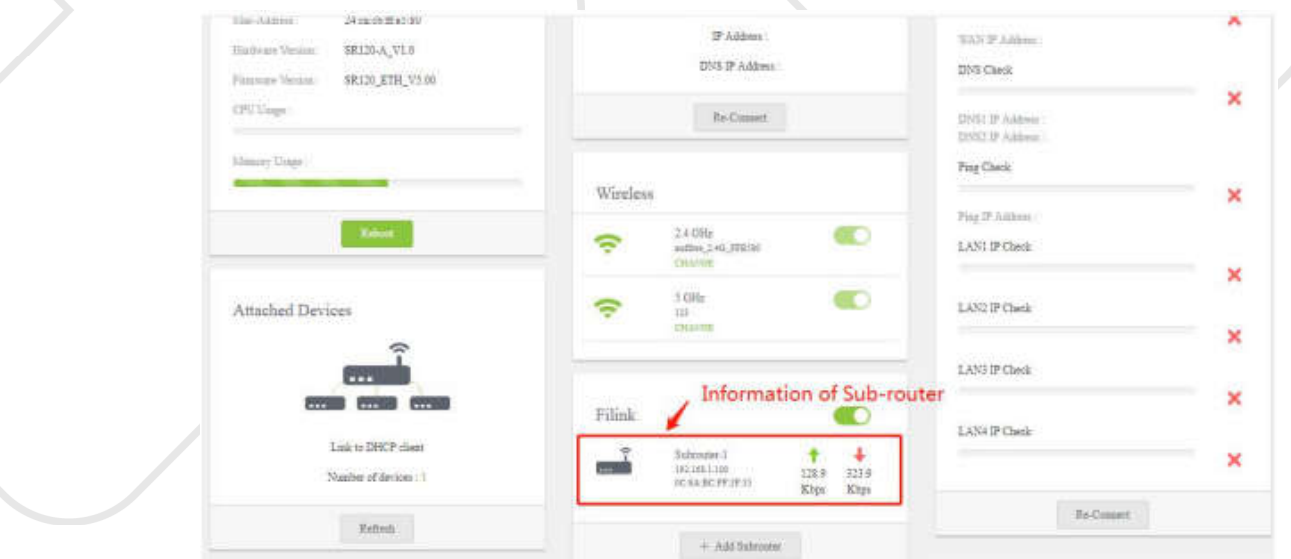

Escritório Comercial: Rua Gomes de Carvalho, 1609 - 9º andar CEP: 04547-006 - Vila Olímpia, São Paulo - SP. +55 11 3035-3777

Filial Santa Ifigênia: Rua Santa Ifigênia, 555 - 3° andar CEP: 01207-001 - Santa Ifigênia, São Paulo - SP. +55 11 3197-8750

Centro Logístico 1: Rod.Ba, 262 S/N - KM 2,8 Quadra A - CEP: 45658-335 - Iguape, Ilhéus - BA +55 73 3222-5250

Centro Logístico 2: V Urbana, 4466 S/N - Km 1 CEP: 43700-000 - Cia Sul, Simões Filho - BA +55 73 3222-5250

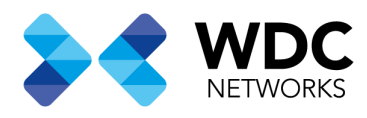

4- Adicionar outro sub-roteador. Se você precisar adicionar um segundo sub-roteador, conecte a porta WAN do subroteador à porta LAN do o roteador principal e siga as etapas acima.

### Configuração de rede Mesh via botão WPS

#### Procedimentos:

- 1- Definindo o roteador principal. Pressione o botão WPS do roteador principal (cerca de 3s), e o LED WPS piscará lentamente para indicar que o roteador principal está pronto para adicionar subroteador
- 2- Definindo o sub-roteador. Pressione o botão WPS do sub-roteador (cerca de 12s), e o LED WPS piscará rapidamente para indicar que o sub-roteador começa a se conectar ao roteador principal
- 3- Concluir a configuração. Aguarde cerca de 2 minutos, após o emparelhamento ser bem-sucedido, o LED WPS do Sub-roteador desligará e o LED Internet ficará aceso. Faça login na WEB GUI do roteador principal e verifique as informações do Sub\_router

Escritório Comercial: Rua Gomes de Carvalho, 1609 - 9º andar CEP: 04547-006 - Vila Olímpia, São Paulo - SP. +55 11 3035-3777

Filial Santa Ifigênia: Rua Santa Ifigênia, 555 - 3° andar CEP: 01207-001 - Santa Ifigênia, São Paulo - SP. +55 11 3197-8750

Centro Logístico 1: Rod.Ba, 262 S/N - KM 2,8 Quadra A - CEP: 45658-335 - Iguape, Ilhéus - BA +55 73 3222-5250

Centro Logístico 2: V Urbana, 4466 S/N - Km 1 CEP: 43700-000 - Cia Sul, Simões Filho - BA +55 73 3222-5250

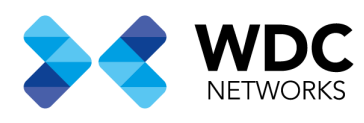

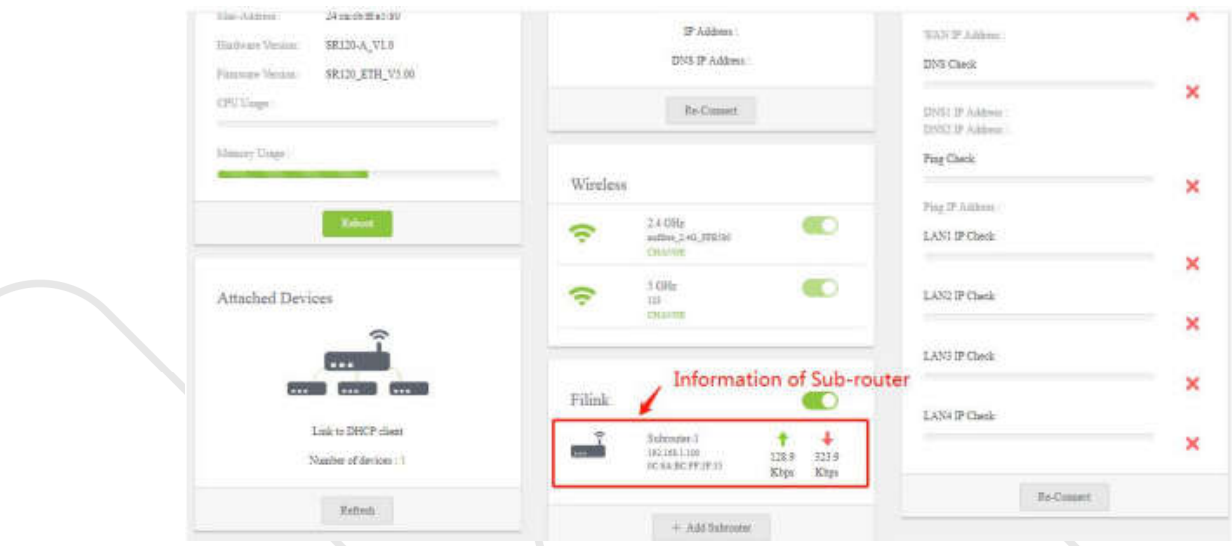

4- Adicionar outro sub-roteador. Para adicionar um segundo sub-roteador repita os passos 1 a 3.

# Configuração de rede Mesh via Web Gui

## Procedimentos:

1- Definindo o roteador principal. Faça login na WEB GUI do roteador principal e clique no botão Adicionar subroteador, em seguida o roteador principal começará o emparelhamento da rede mesh.

Escritório Comercial: Rua Gomes de Carvalho, 1609 - 9º andar CEP: 04547-006 - Vila Olímpia, São Paulo - SP. +55 11 3035-3777

Filial Santa Ifigênia: Rua Santa Ifigênia, 555 - 3° andar<br>CEP: 01207-001 - Santa Ifigênia, São Paulo - SP. +55 11 3197-8750

Centro Logístico 1: Rod.Ba, 262 S/N - KM 2,8 Quadra A - CEP: 45658-335 - Iguape, Ilhéus - BA +55 73 3222-5250

Centro Logístico 2: V Urbana, 4466 S/N - Km 1 CEP: 43700-000 - Cia Sul, Simões Filho - BA +55 73 3222-5250

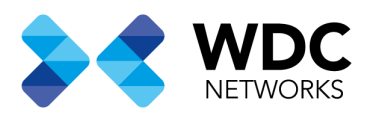

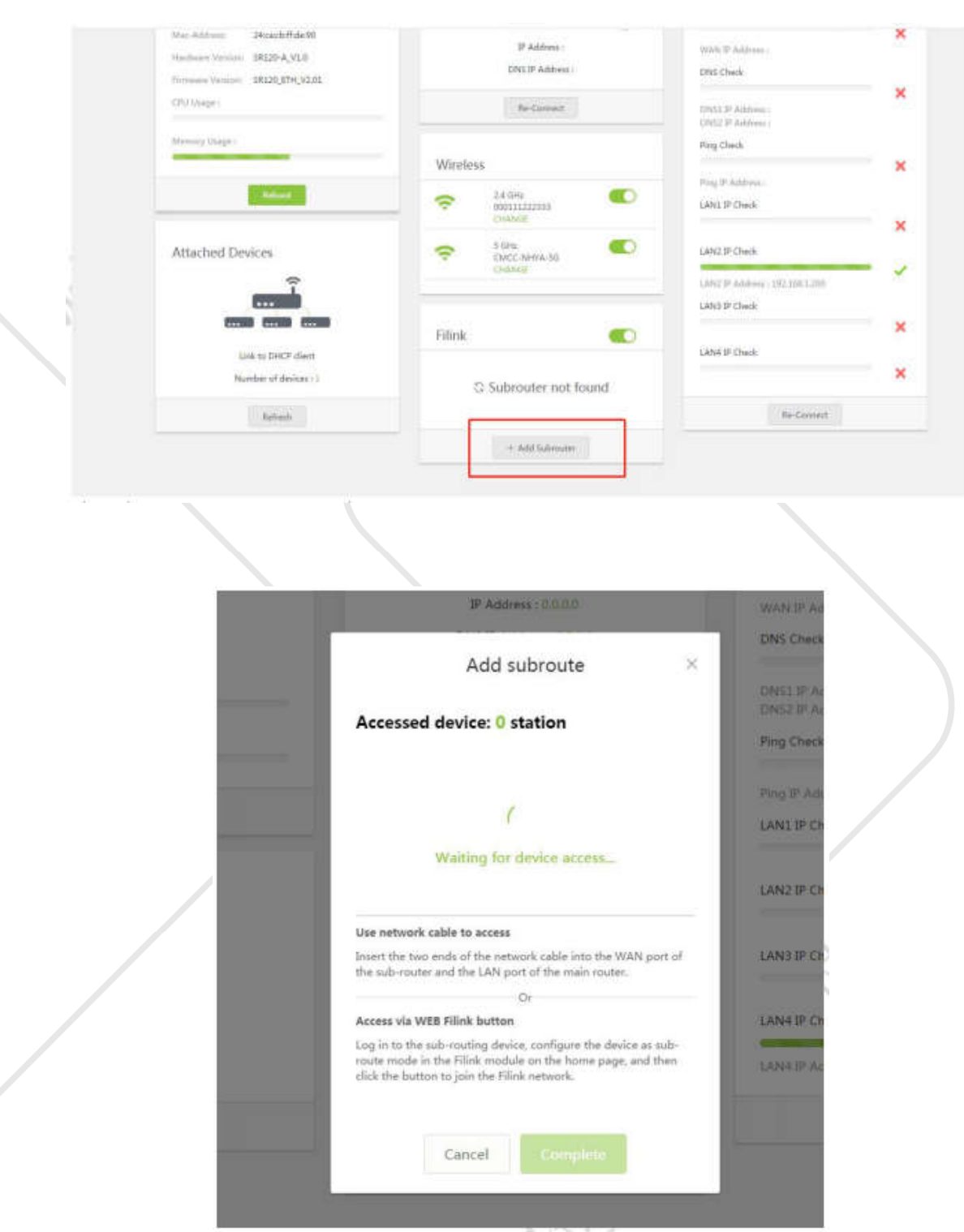

**Escritório Comercial:** Rua Gomes de Carvalho, 1609 - 9º andar<br>CEP: 04547-006 - Vila Olímpia, São Paulo - SP.<br>+55 11 3035-3777

**Filial Santa Ifigênia:** Rua Santa Ifigênia, 555 - 3° andar<br>CEP: 01207-001 - Santa Ifigênia, São Paulo - SP.<br>+55 11 3197-8750

Centro Logístico 1: Rod.Ba, 262 S/N - KM 2,8<br>Quadra A - CEP: 45658-335 - Iguape, Ilhéus - BA<br>+55 73 3222-5250

**Centro Logístico 2:** V Urbana, 4466 S/N - Km 1<br>CEP: 43700-000 - Cia Sul, Simões Filho - BA<br>+55 73 3222-5250

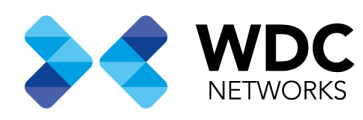

2- Definindo o Sub-roteador. Pressione o botão WPS do sub-roteador (cerca de 12s), e o LED WPS piscará rapidamente para indicar que o sub-roteador começa a se conectar ao roteamento principal

#### 3- Concluir a configuração.

Aguarde cerca de 2 minutos, após o emparelhamento ser bem-sucedido, o LED WPS do Sub-roteador desligará e o LED Internet ficará aceso. Faça login na WEB GUI do roteador principal e verifique as informações do Sub

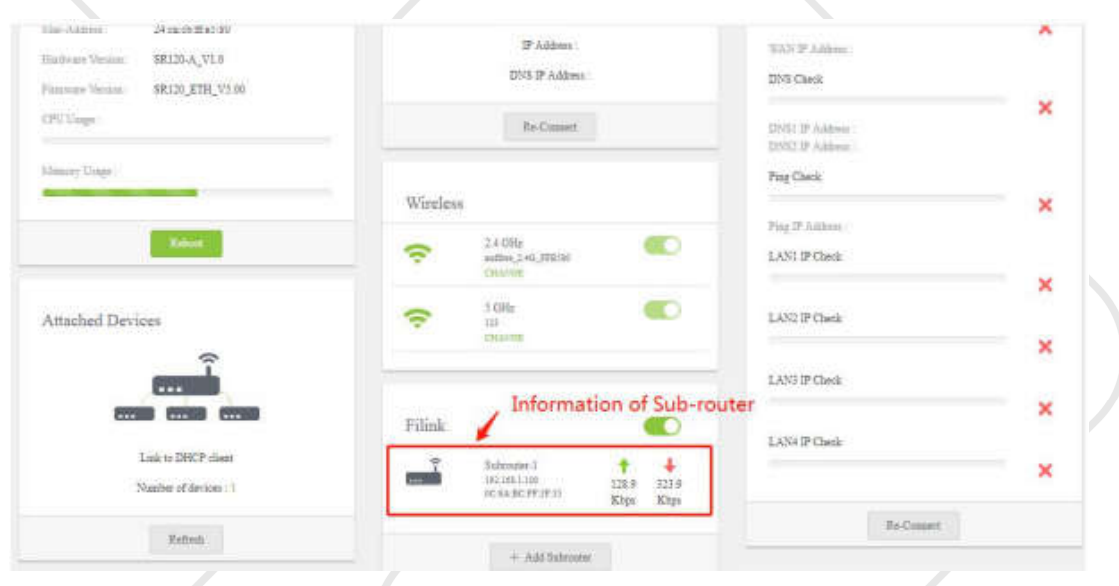

4- Adicionar outro sub-roteador. Para adicionar um segundo sub-roteador repita os passos 1 a 3.

Data de criação: 29/06/2021. Suporte técnico WDC Networks.

> Escritório Comercial: Rua Gomes de Carvalho, 1609 - 9º andar CEP: 04547-006 - Vila Olímpia, São Paulo - SP. +55 11 3035-3777

Filial Santa Ifigênia: Rua Santa Ifigênia, 555 - 3° andar<br>CEP: 01207-001 - Santa Ifigênia, São Paulo - SP. +55 11 3197-8750

Centro Logístico 1: Rod.Ba, 262 S/N - KM 2,8 Quadra A - CEP: 45658-335 - Iguape, Ilhéus - BA +55 73 3222-5250

Centro Logístico 2: V Urbana, 4466 S/N - Km 1 CEP: 43700-000 - Cia Sul, Simões Filho - BA +55 73 3222-5250